<Zoomの開始方法>

※アプリ版での説明となります。また、Chromebookでは英語表記での操作になります。

①デスクトップ上のZoomアイコンをダブルクリックします。

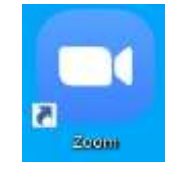

②「ミーティングに参加」をクリックします。

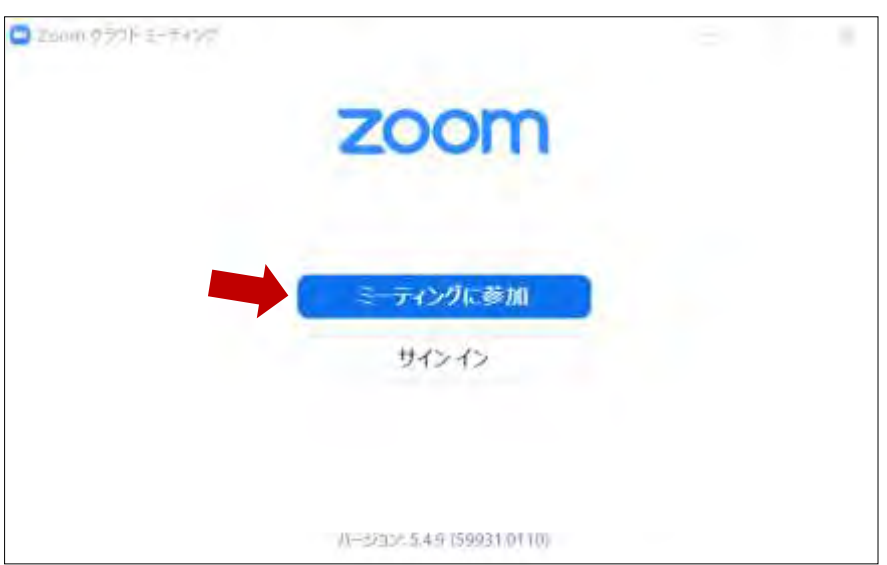

③上段にミーティングID(半角)を入力します。

下段に名前(全角)を入力し、「参加」をクリックします。

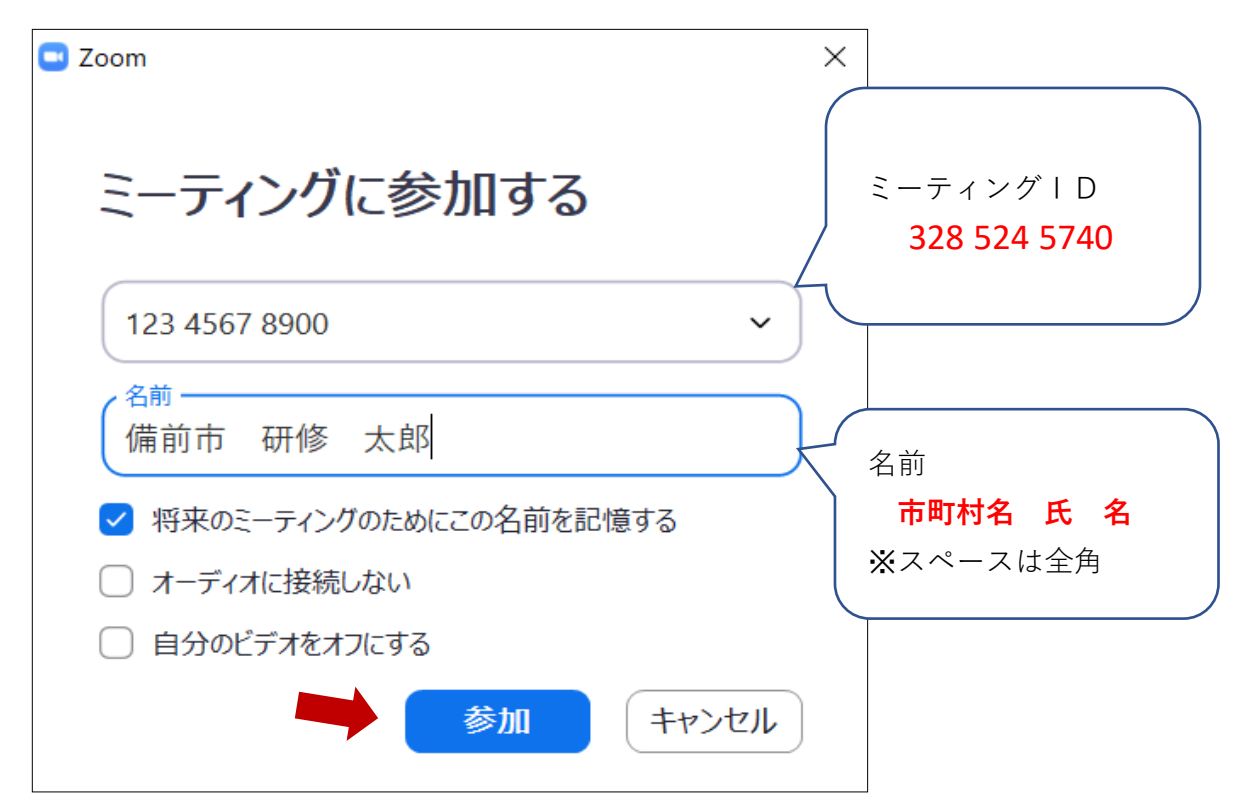

④ミーティングパスコードを入力し、「ミーティングに参加する」をクリックします。

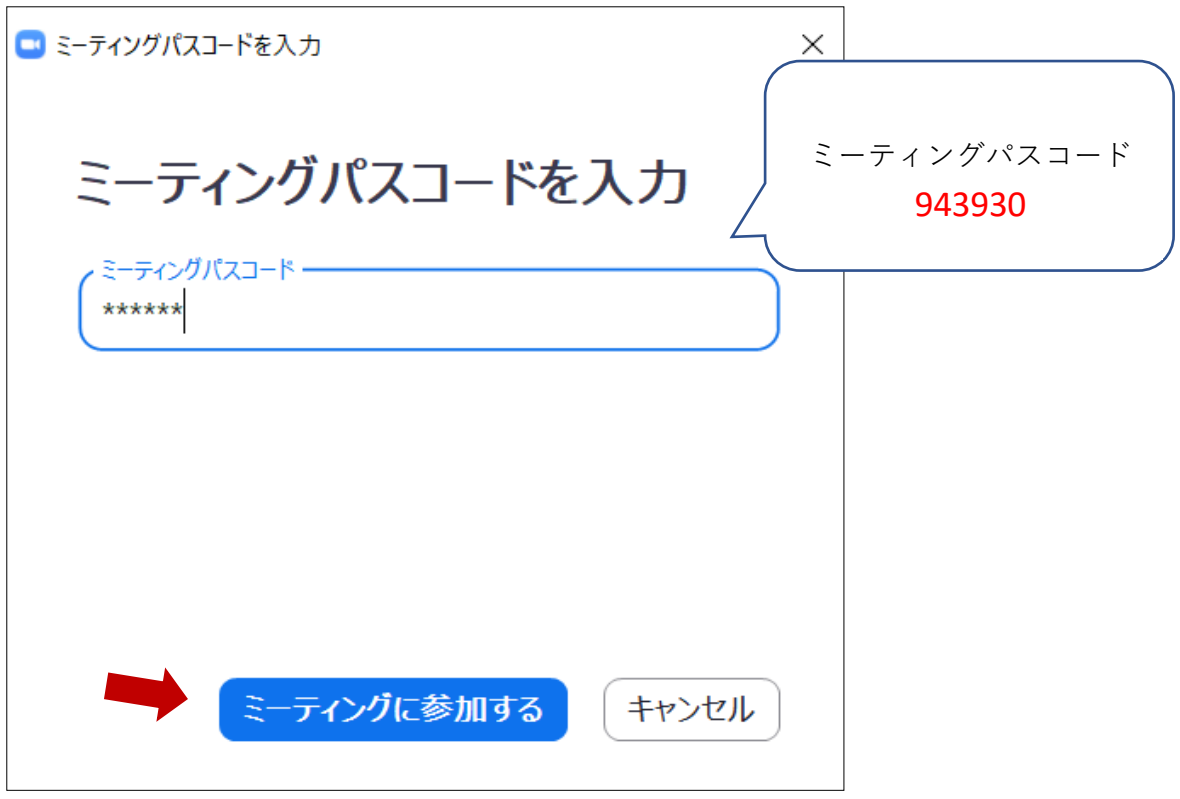

⑤「コンピューターでオーディオに参加」をクリックします。

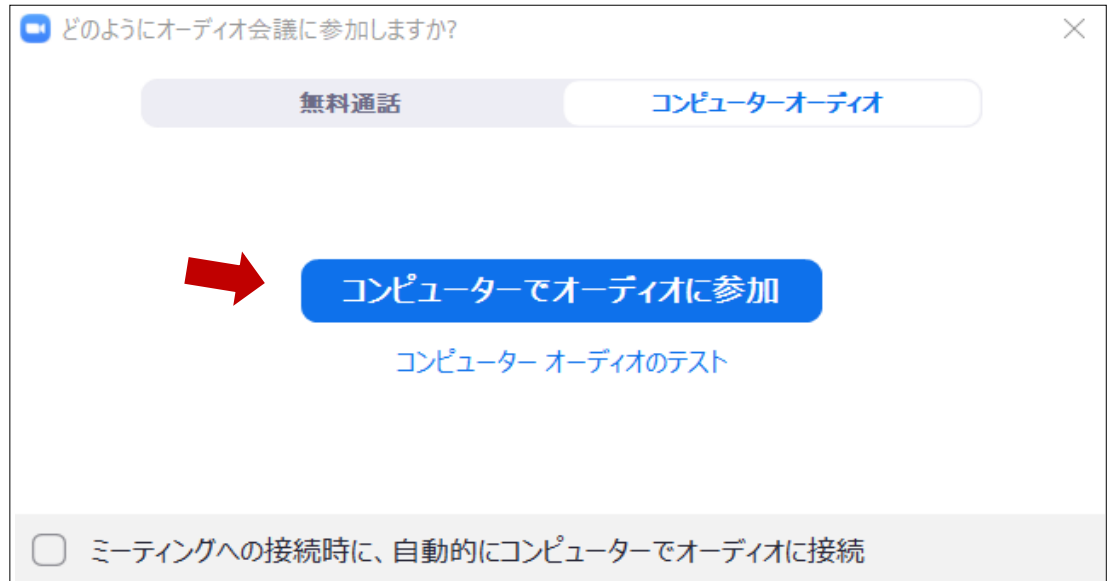

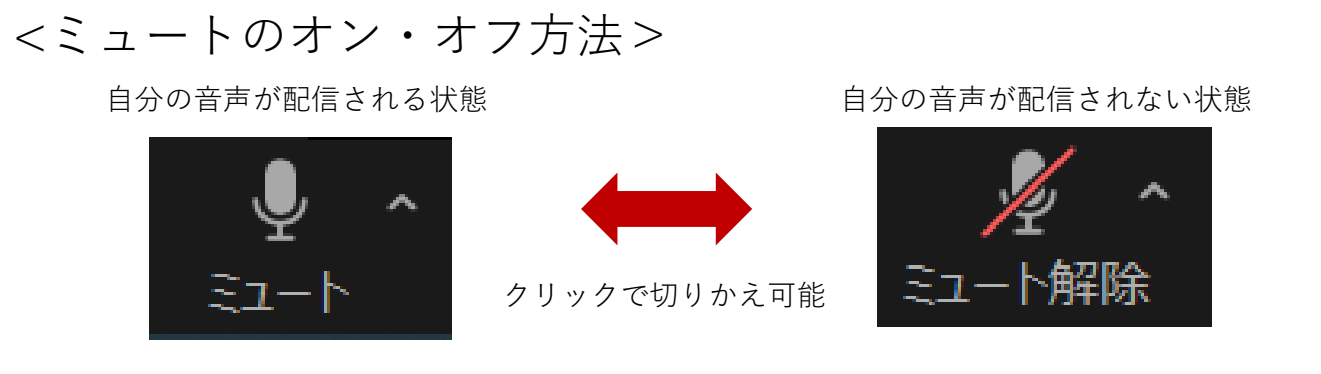

※研修中は、指示があるまでミュート状態(右の状態)にしてください。

## <ビデオのオン・オフ方法>

自分の映像が配信される状態 そのは ちゃく 自分の映像が配信されない状態

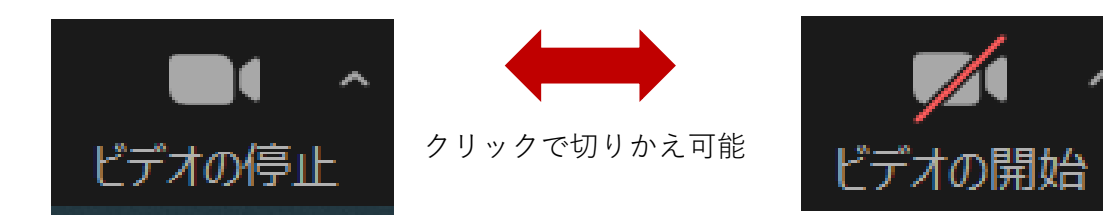

<チャットの使用方法>

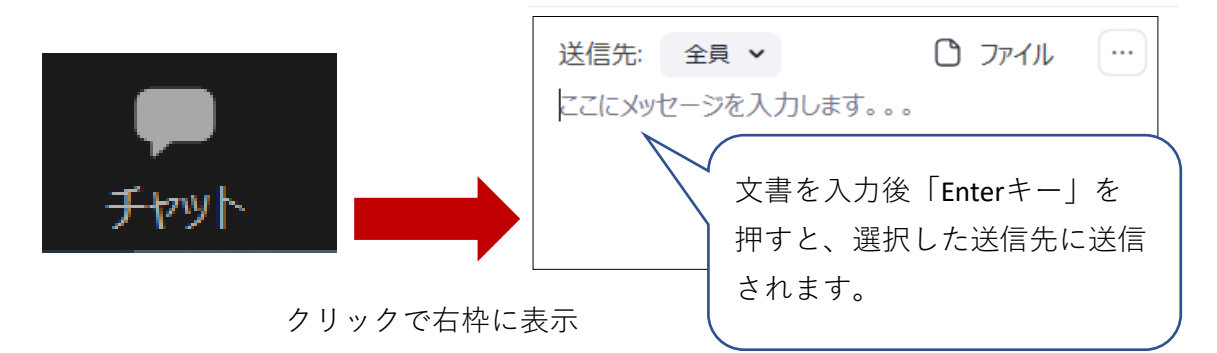

<Zoomの終了方法>

①画面右下の「退出」をクリックします。

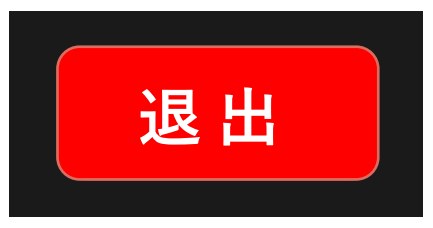

②「ミーティングを退出」をクリックします。

**不具合等が生じた場合は、メールまたはZoomのチャット機能で連絡してください。 メール送付先: kei\_takashima@hayashima.gse.okayama-c.ed.jp (総務部長 髙嶋)** 

## ジャムボードと ZOOM の切り替え

今回の研修会ではジャムボードと ZOOM を利用します。 ジャムボードは ZOOM のチャットで広くことのできるアドレスを送ります。送るときには 連絡しますので、指示がありましたらチャットにアクセスし、アドレスをクリックしてくだ さい。

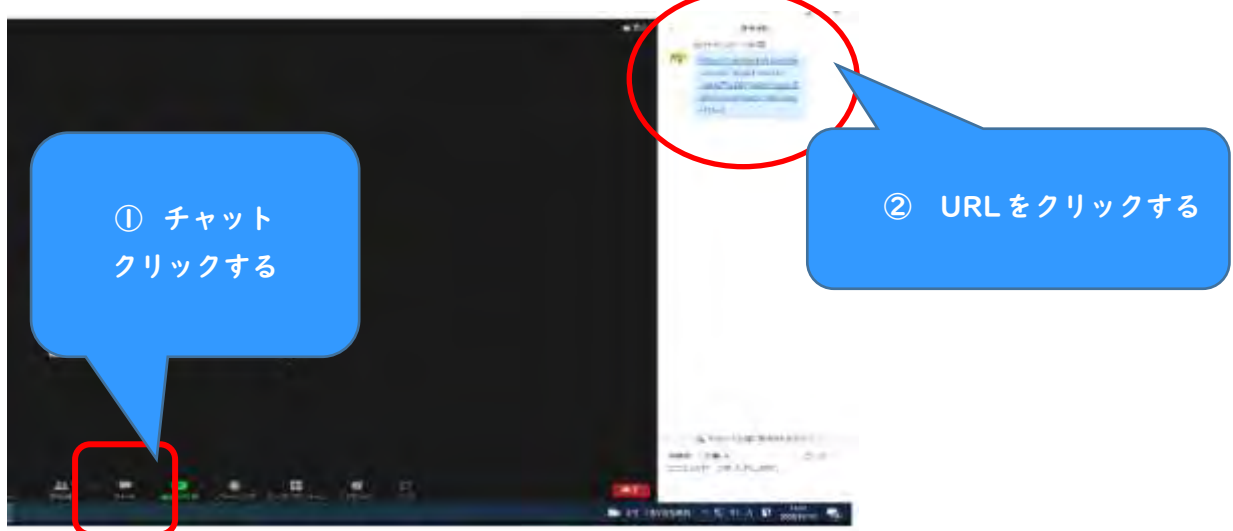

◆ジャムボードの画面からに ZOOM に戻る場合

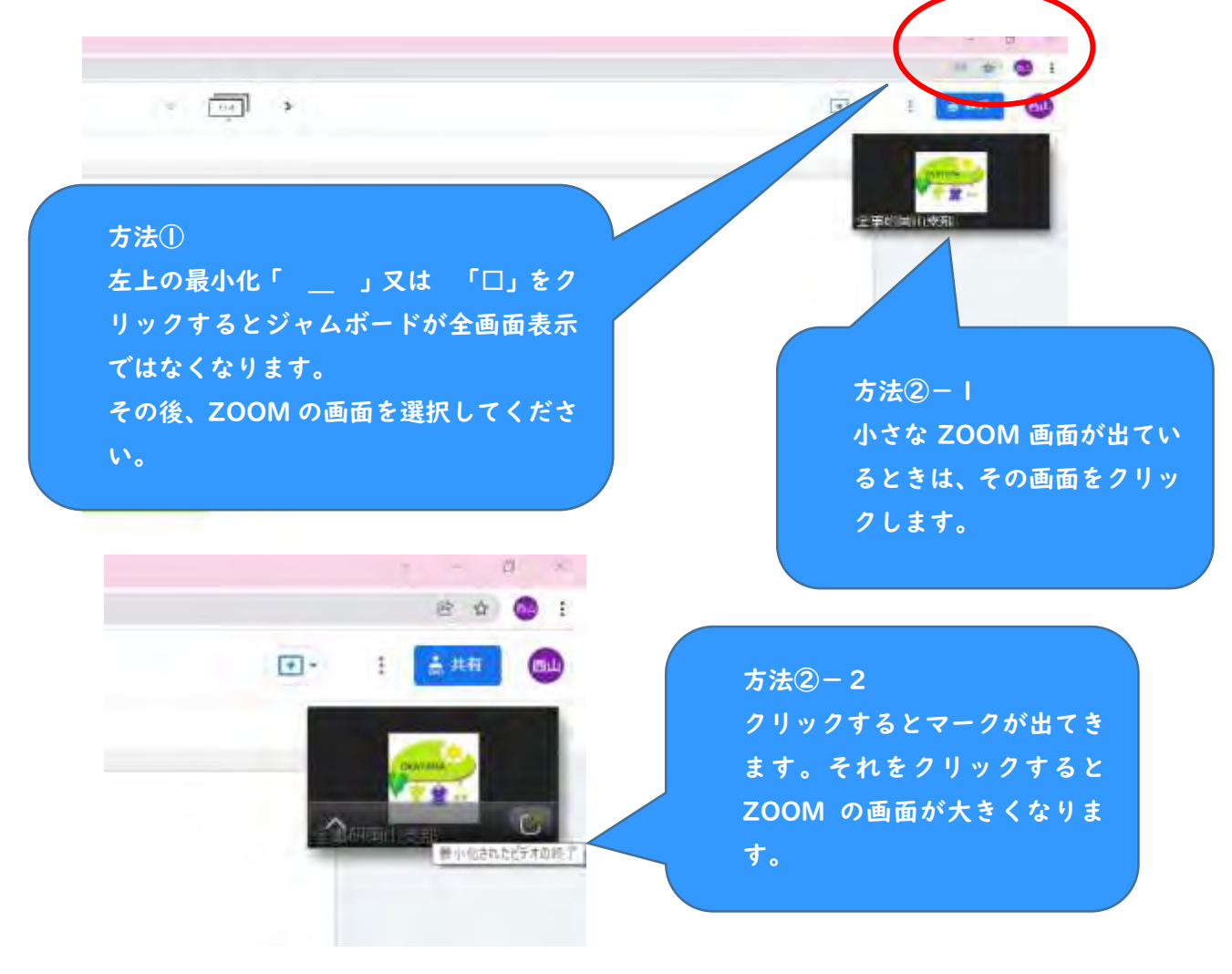

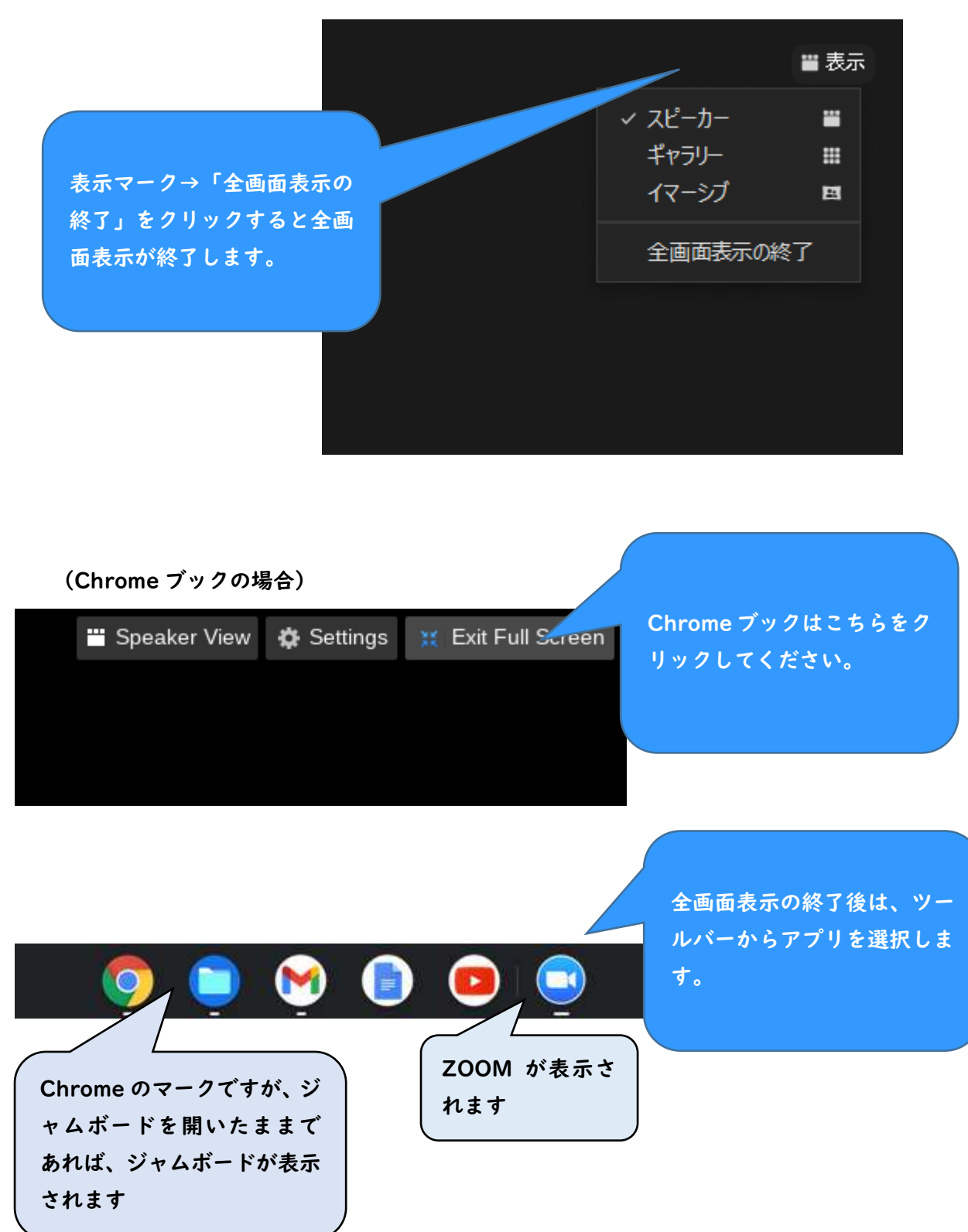

◆ZOOM の全画面表示を終了させ、ジャムボードへ異動するとき

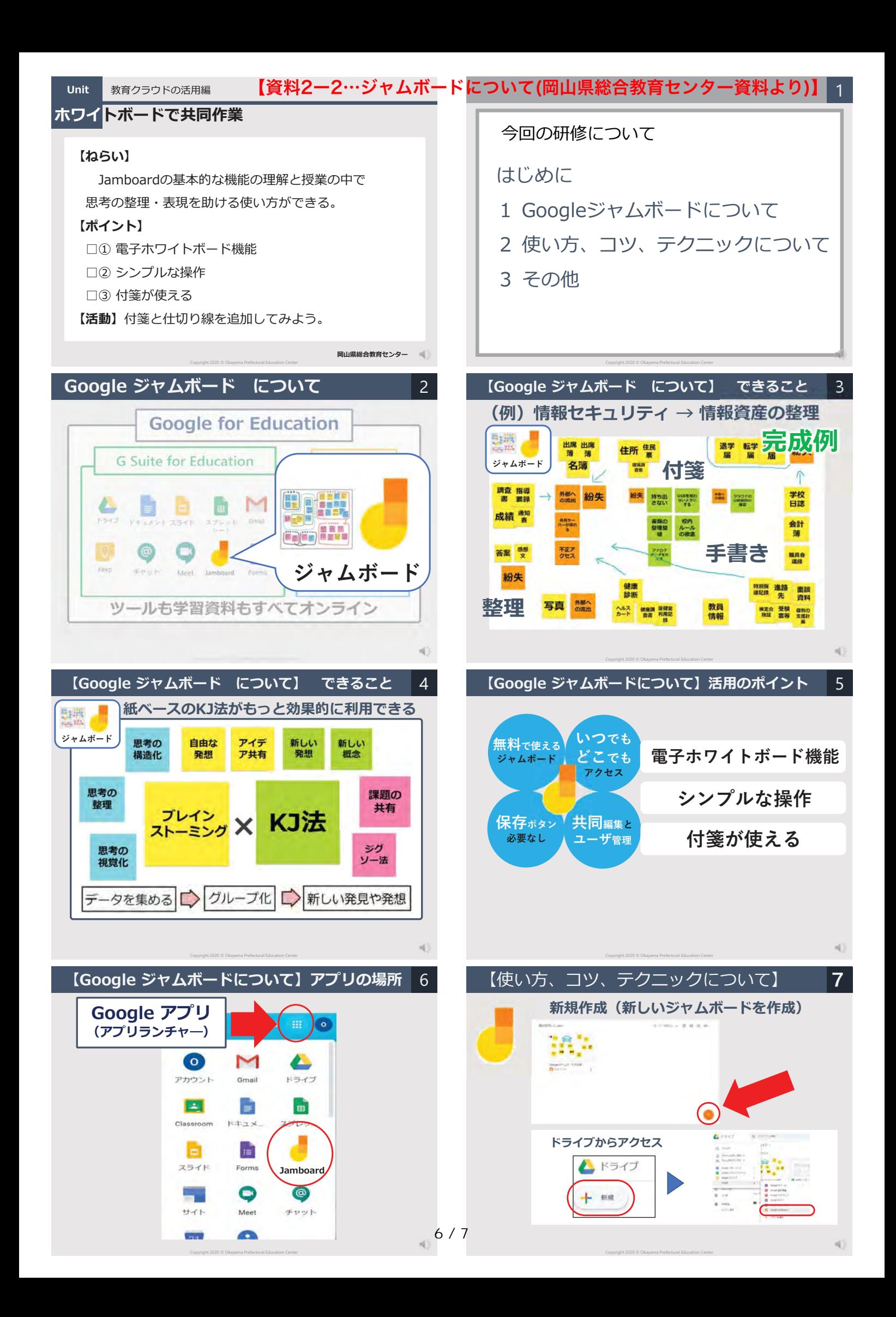

![](_page_6_Figure_0.jpeg)